# Configurazione del controllo USB della postura di ISE 2.1 e AnyConnect 4.3 Ī

## Sommario

Introduzione **Prerequisiti Requisiti** Componenti usati **Configurazione** Esempio di rete ASA ISE Passaggio 1. Configurare il dispositivo di rete Passaggio 2. Configurare le condizioni e i criteri di postura Passaggio 3. Configurare le risorse e i criteri di provisioning client Passaggio 4. Configurare le regole di autorizzazione **Verifica** Prima della creazione della sessione VPN Impostazione sessione VPN Provisioning client Controllo postura e CoA Risoluzione dei problemi Riferimenti

## Introduzione

In questo documento viene descritto come configurare Cisco Identity Services Engine (ISE) in modo da fornire l'accesso completo alla rete solo quando i dispositivi di archiviazione di massa USB sono disconnessi.

# **Prerequisiti**

### **Requisiti**

Cisco raccomanda la conoscenza dei seguenti argomenti:

- Conoscenze base di configurazione CLI di Adaptive Security Appliance (ASA) e configurazione VPN SSL (Secure Sockets Layer)
- Conoscenze base della configurazione VPN di accesso remoto sull'appliance ASA
- Conoscenze base di ISE e servizi di postura

## Componenti usati

Cisco Identity Services Engine (ISE) versione 2.1 con AnyConnect Secure Mobility Client 4.3 supporta il controllo e la risoluzione dei problemi di archiviazione di massa tramite USB. Le informazioni di questo documento si basano sulle seguenti versioni software:

- Software Cisco ASA versione 9.2(4) e successive
- Microsoft Windows versione 7 con Cisco AnyConnect Secure Mobility Client versione 4.3 e successive
- Cisco ISE versione 2.1 e successive

# **Configurazione**

### Esempio di rete

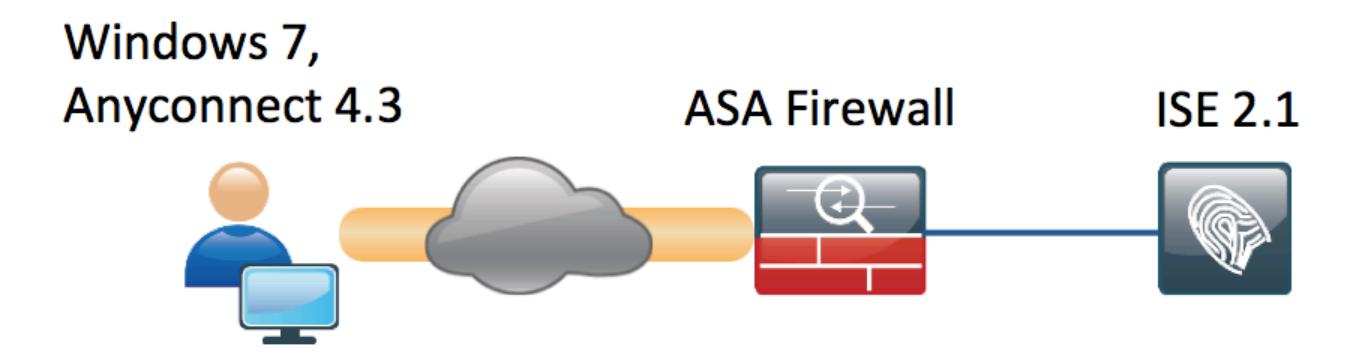

Il flusso è il seguente:

- L'utente non è ancora connesso alla VPN, il dispositivo di archiviazione di massa USB privato è collegato e il contenuto è disponibile per l'utente
- La sessione VPN avviata dal client AnyConnect viene autenticata tramite ISE. Lo stato della postura dell'endpoint non è noto, la regola "Posture\_Unknown" è stata trovata e la sessione verrà reindirizzata all'ISE
- I controlli USB introducono una nuova classe di controlli nella postura ISE CA, in quanto monitorano continuamente l'endpoint finché rimane nella stessa rete ISE controllata.L'unica azione di correzione logica disponibile è bloccare i dispositivi USB identificati dalla relativa lettera di unità
- La sessione VPN sull'appliance ASA viene aggiornata, l'ACL di reindirizzamento viene rimosso e viene concesso l'accesso completo

La sessione VPN è stata presentata come esempio. La funzionalità di postura funziona correttamente anche per altri tipi di accesso.

### ASA

L'ASA è configurata per l'accesso VPN SSL remoto usando ISE come server AAA. È necessario

#### configurare Radius CoA con l'ACL di reindirizzamento:

```
aaa-server ISE21 protocol radius
 authorize-only
 interim-accounting-update periodic 1
 dynamic-authorization
aaa-server ISE21 (outside) host 10.48.23.88
 key cisco
```

```
tunnel-group RA type remote-access
tunnel-group RA general-attributes
 address-pool POOL
 authentication-server-group ISE21
 accounting-server-group ISE21
 default-group-policy GP-SSL
tunnel-group RA webvpn-attributes
 group-alias RA enable
```

```
webvpn
 enable outside
 anyconnect image disk0:/anyconnect-win-4.3.00520-k9.pkg 1
 anyconnect enable
 tunnel-group-list enable
 error-recovery disable
group-policy GP-SSL internal
group-policy GP-SSL attributes
 dns-server value 10.62.145.72
 vpn-tunnel-protocol ssl-client
```

```
access-list ACL_WEBAUTH_REDIRECT extended deny udp any any eq domain
access-list ACL_WEBAUTH_REDIRECT extended deny ip any host 10.48.23.88
access-list ACL_WEBAUTH_REDIRECT extended deny icmp any any
access-list ACL_WEBAUTH_REDIRECT extended permit tcp any any
Per maggiori informazioni, consultare:
```
[Esempio di configurazione dell'integrazione di AnyConnect 4.0 con ISE versione 1.3](/content/en/us/support/docs/security/anyconnect-secure-mobility-client/118714-configure-ise-00.html)

#### ISE

Passaggio 1. Configurare il dispositivo di rete

Da Amministrazione > Risorse di rete > Dispositivi di rete > aggiungere un'appliance ASA.

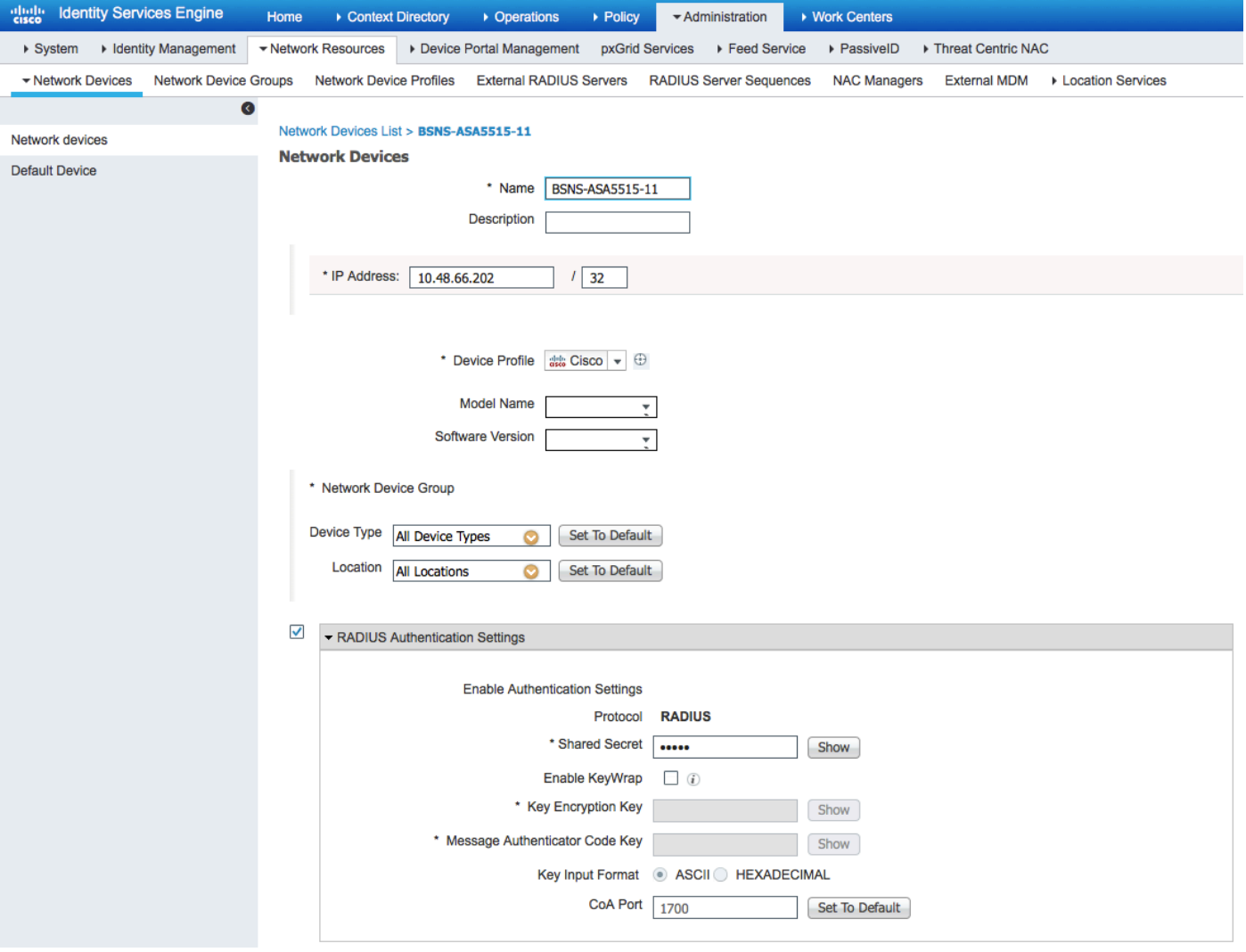

#### Passaggio 2. Configurare le condizioni e i criteri di postura

Assicuratevi che le condizioni di postura siano aggiornate: Amministrazione > Sistema > Impostazioni > Postura > Aggiornamenti > Aggiorna ora, opzione.

ISE 2.1 viene fornito con una condizione USB preconfigurata che verifica se un dispositivo di archiviazione di massa USB è collegato.

Da Criteri > Elementi criterio > Condizioni > Postura > Condizione USB verificare la condizione esistente:

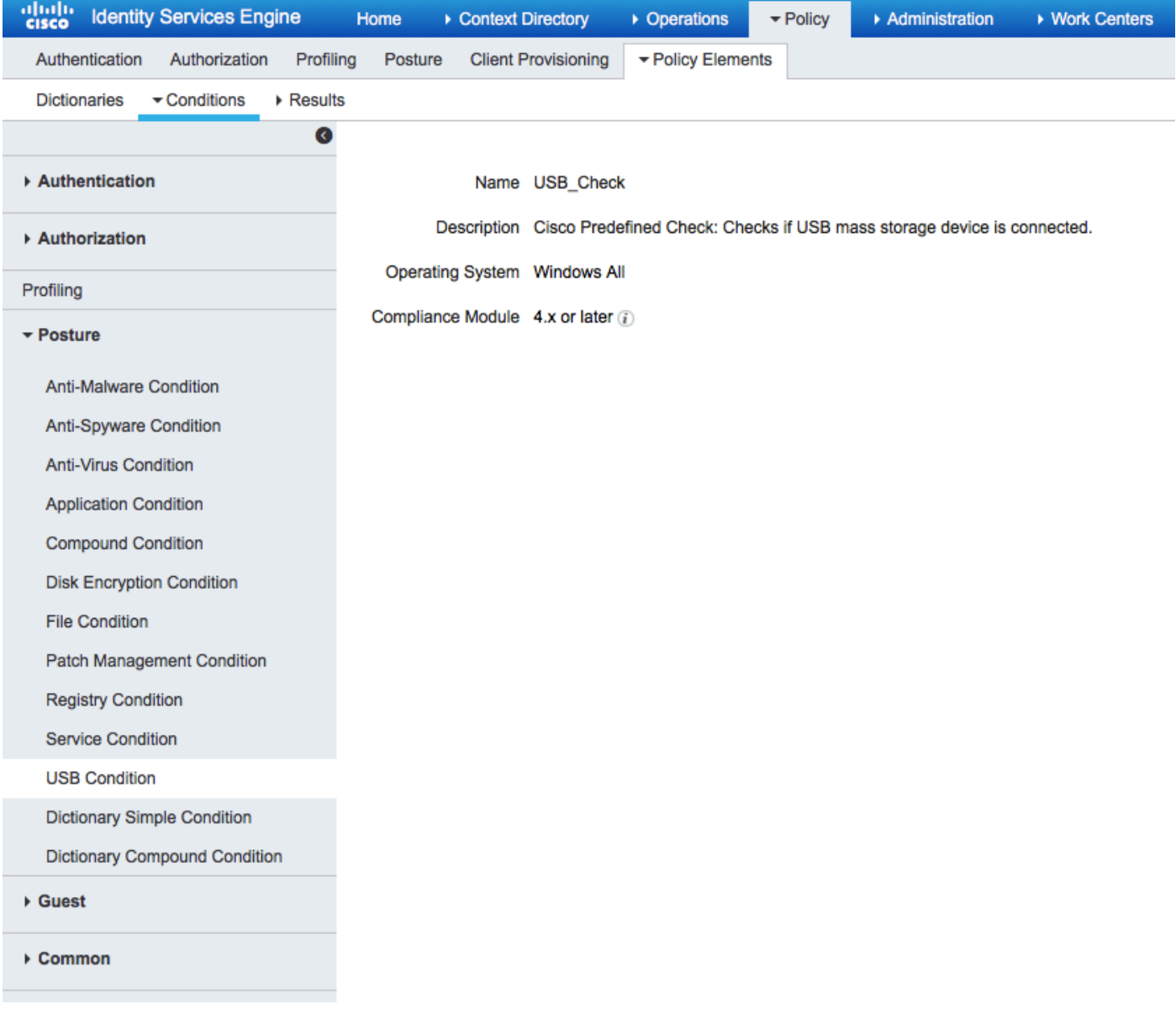

Da Criteri > Elementi criterio > Risultati > Postura > Requisiti, verificare i requisiti preconfigurati che utilizzano tale condizione.

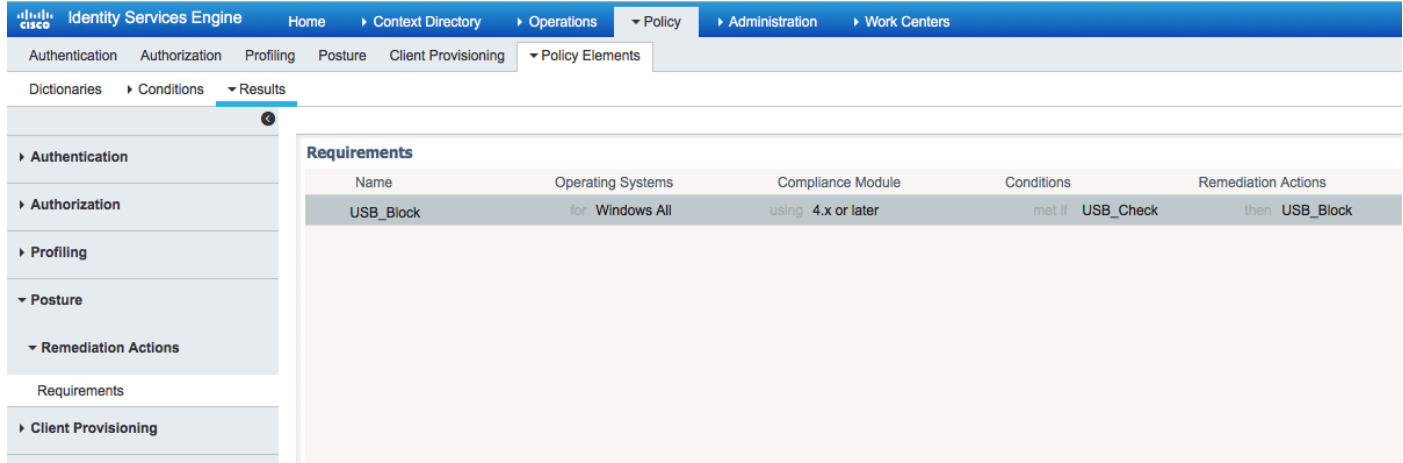

Da Criterio > Postura, aggiungere una condizione affinché tutte le finestre utilizzino tale requisito:

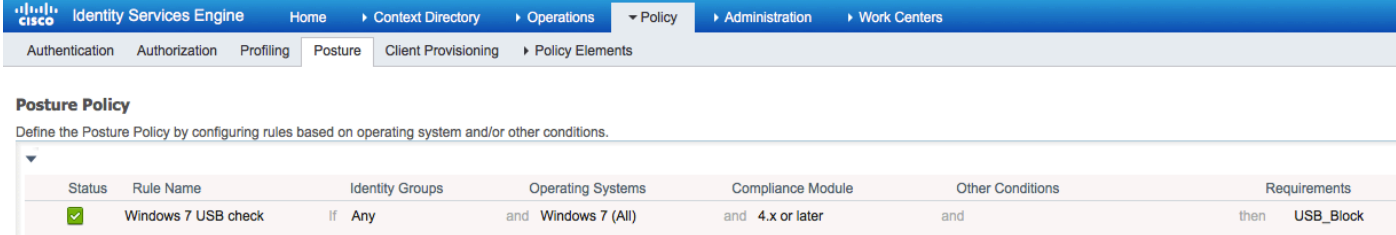

Da Policy > Policy Elements > Results > Posture > Remediation Actions > USB Remediations

verificare l'azione di correzione preconfigurata per bloccare i dispositivi di archiviazione USB:

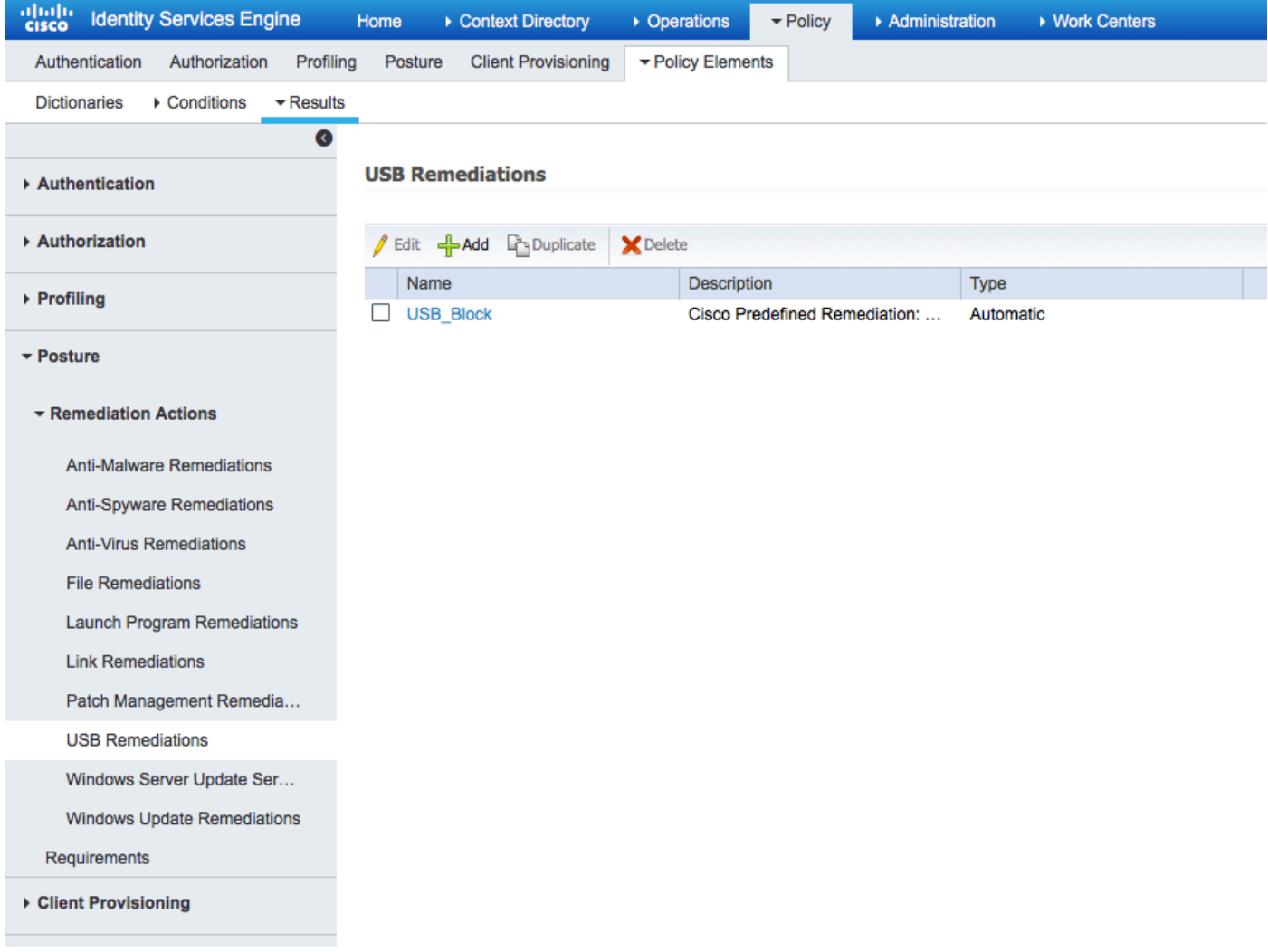

#### Passaggio 3. Configurare le risorse e i criteri di provisioning client

Da Policy > Policy Elements > Client Provisioning > Resources scaricare il modulo di conformità da Cisco.com e caricare manualmente il pacchetto AnyConnect 4.3:

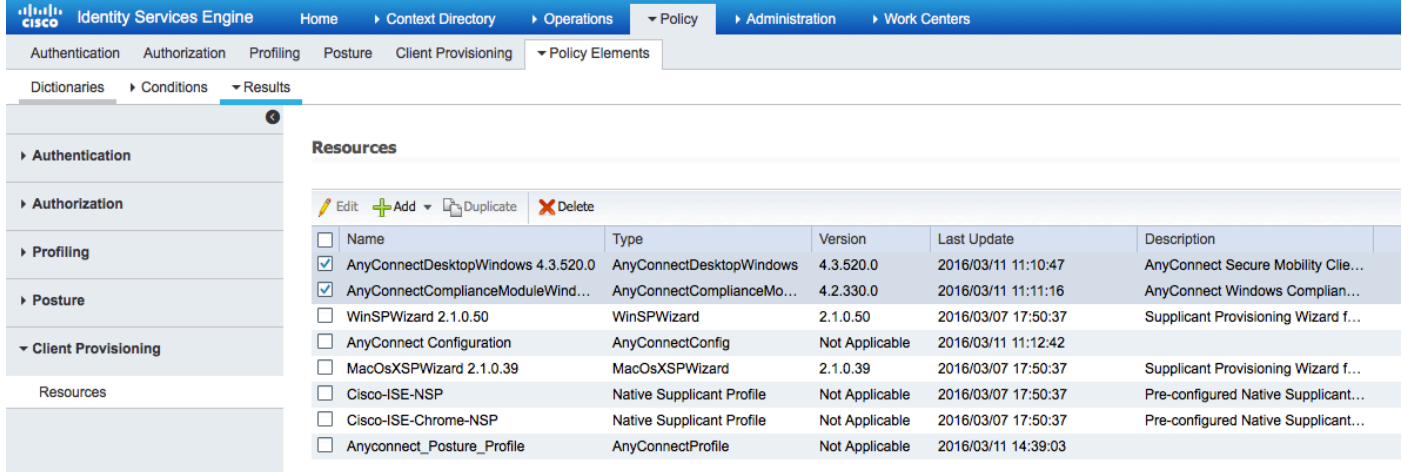

Utilizzando Add > NAC Agent o AnyConnect Posture Profile, creare un profilo AnyConnect Posture (nome: Anyconnect\_Posture\_Profile) con impostazioni predefinite.

Utilizzando Add > AnyConnect Configuration, aggiungere una configurazione AnyConnect (nome: AnyConnect):

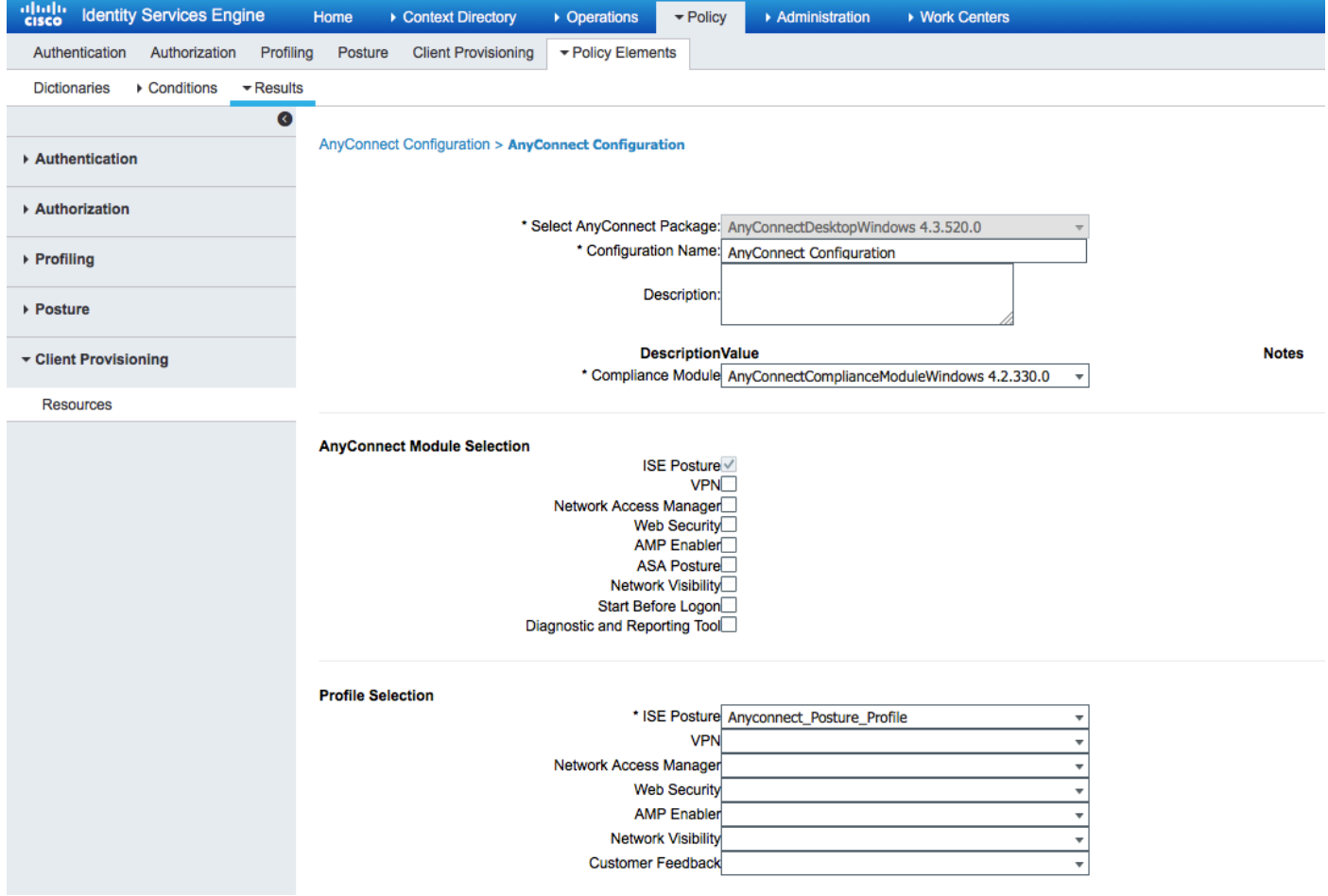

Da Criteri > Provisioning client creare un nuovo criterio (Windows\_Posture) per Windows in modo che utilizzi la configurazione AnyConnect:

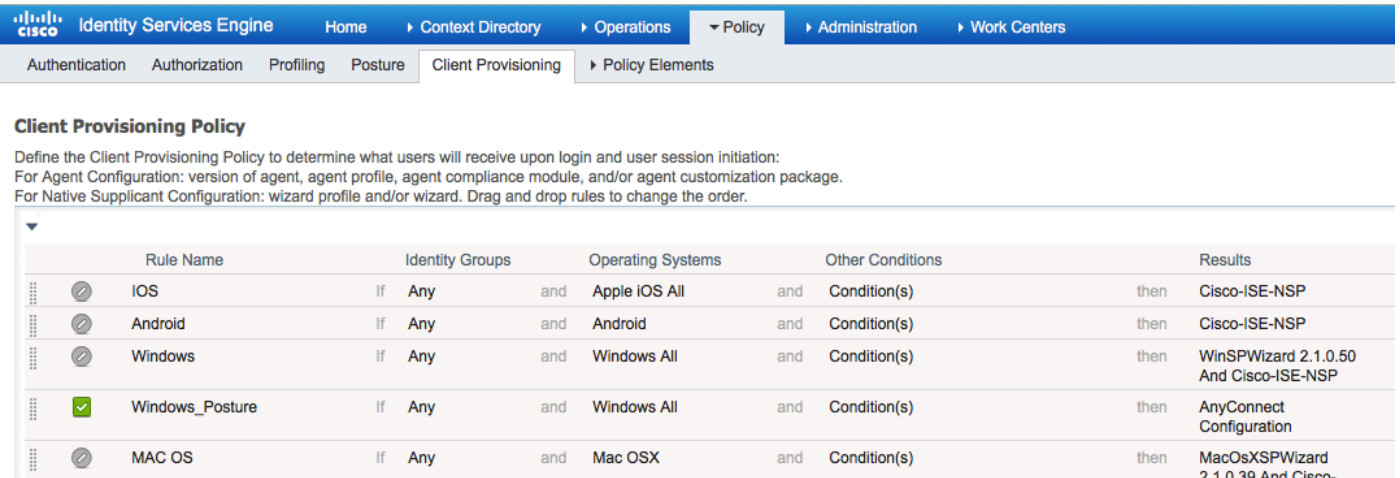

and **Condition(s)** 

ISE-NSP

Cisco-ISE-Chrome-NSP

then

#### Passaggio 4. Configurare le regole di autorizzazione

If Any

0

Chromebook

Da Criteri > Elementi criterio > Risultati > Autorizzazione aggiungere un profilo di autorizzazione (nome: Posture\_Redirect) che reindirizza a un portale di provisioning client predefinito:

and Chrome OS All

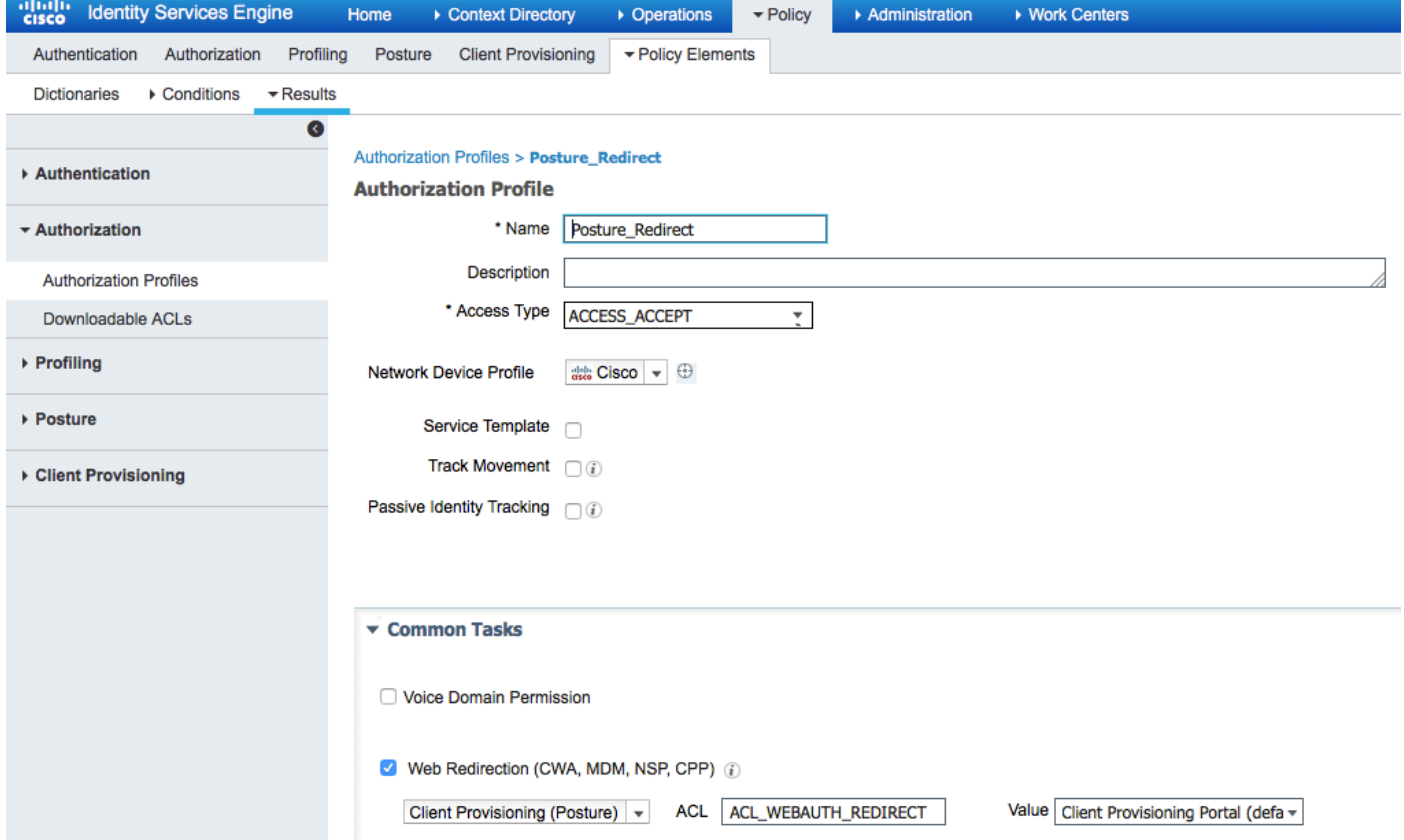

Nota: ACL\_WEBAUTH\_REDIRECT L'ACL è definito sull'appliance ASA.

Da Criteri > Autorizzazione creare una regola di autorizzazione per il reindirizzamento. Una regola di autorizzazione per dispositivi conformi è preconfigurata su ISE:

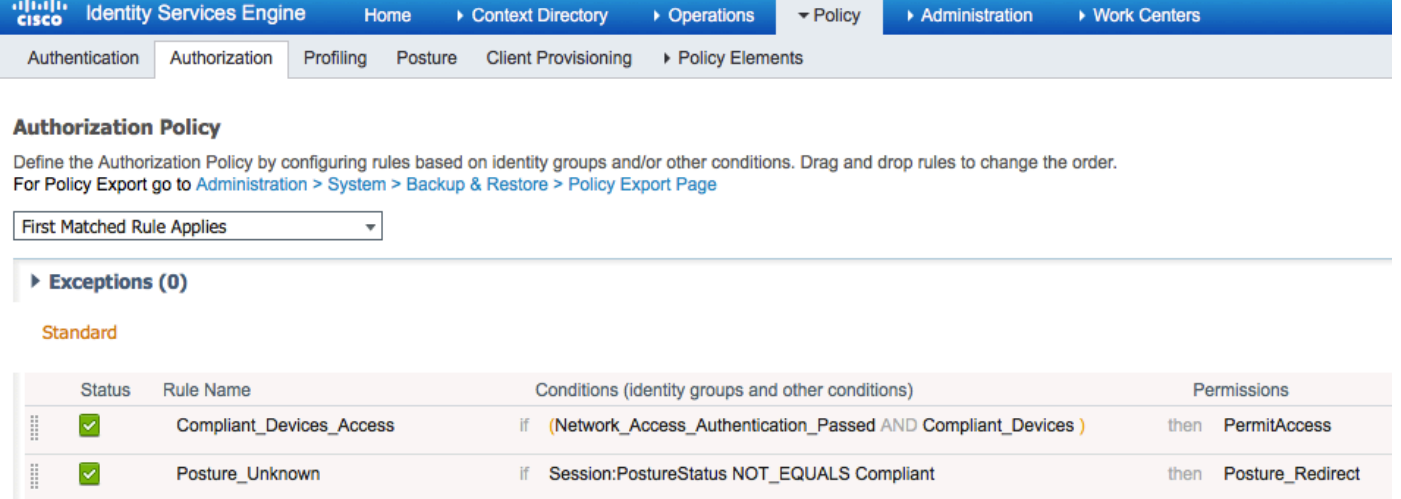

Se l'endpoint è conforme, viene fornito l'accesso completo. Se lo stato è sconosciuto o non conforme, viene restituito il reindirizzamento per il provisioning client.

## **Verifica**

#### Prima della creazione della sessione VPN

dispositivo USB collegato e il relativo contenuto è disponibile per l'utente.

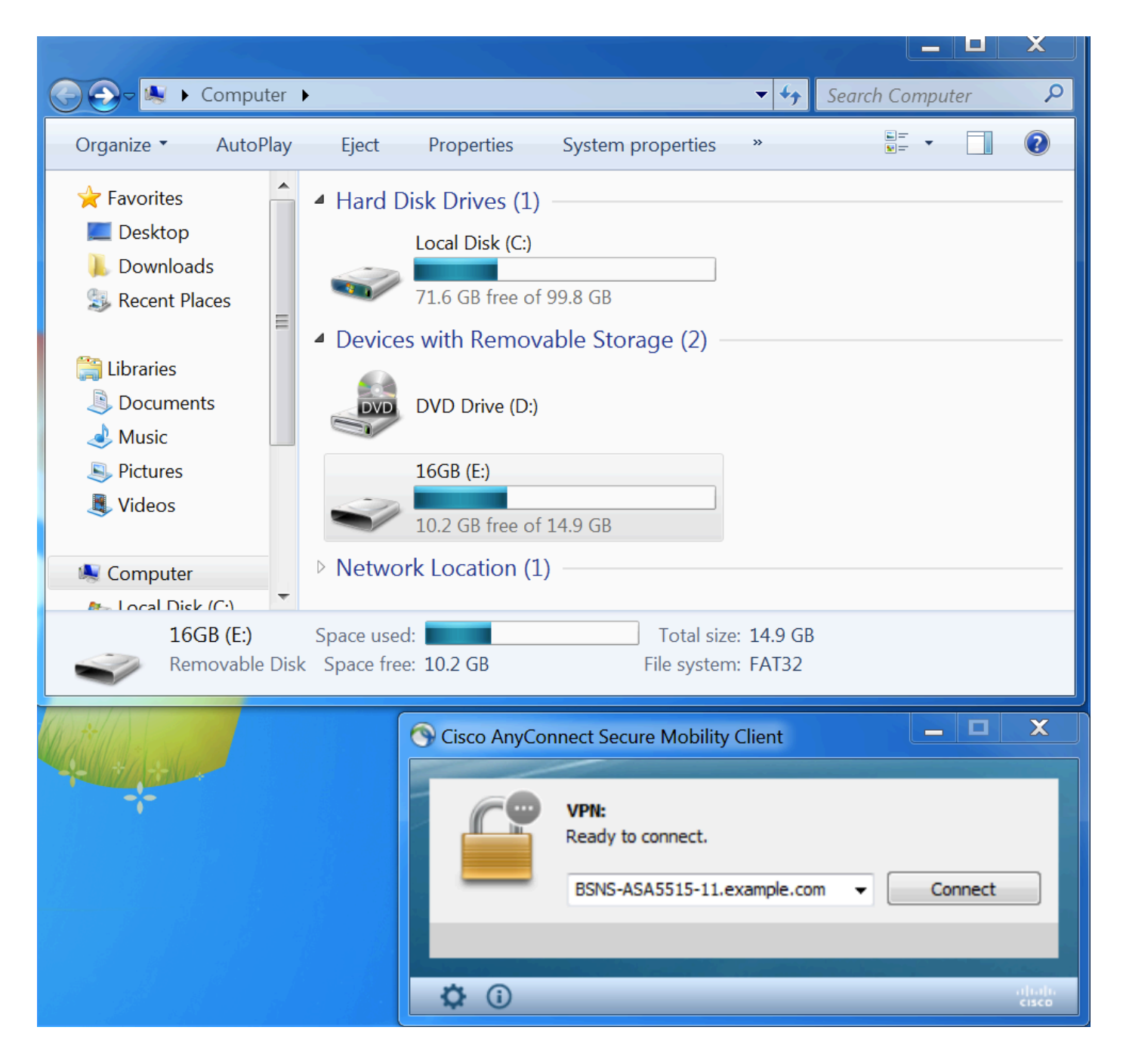

#### Impostazione sessione VPN

Durante l'autenticazione, ISE restituirà l'elenco degli accessi reindirizzati e l'URL di reindirizzamento come parte del profilo di autorizzazione Posture\_Redirect

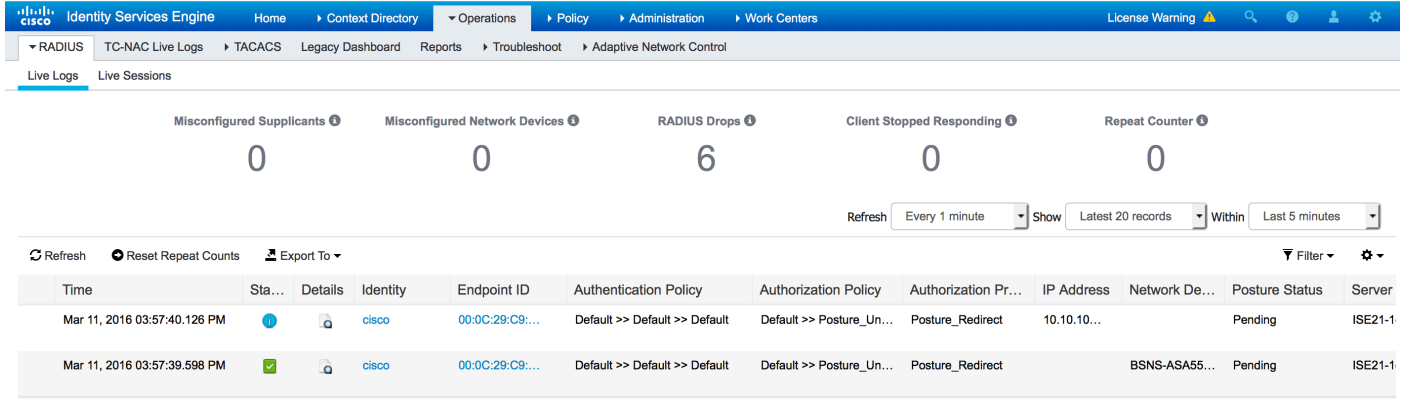

Una volta stabilita la sessione VPN, il traffico ASA proveniente dal client verrà reindirizzato in base

#### all'elenco degli accessi reindirizzati:

BSNS-ASA5515-11# **sh vpn-sessiondb detail anyconnect**

Session Type: AnyConnect Detailed

```
Username : cisco Index : 29
Assigned IP : 10.10.10.10
Protocol : AnyConnect-Parent SSL-Tunnel DTLS-Tunnel
License : AnyConnect Premium
Encryption : AnyConnect-Parent: (1)none SSL-Tunnel: (1)AES128 DTLS-Tunnel: (1)AES128
Hashing : AnyConnect-Parent: (1)none SSL-Tunnel: (1)SHA1 DTLS-Tunnel: (1)SHA1
         : 14696 Bytes Rx : 18408
Bytes Tx : 14696 <br>
Pkts Tx : 20 <br>
Pkts Rx : 132
Pkts Tx Drop : 0 Pkts Rx Drop : 0
Group Policy : GP-SSL Tunnel Group : RA
Login Time : 15:57:39 CET Fri Mar 11 2016
Duration : 0h:07m:22s
Inactivity : 0h:00m:00s
VLAN Mapping : N/A VLAN vLAN : none
Audt Sess ID : 0a3042ca0001d00056e2dce3
Security Grp : none
AnyConnect-Parent Tunnels: 1
SSL-Tunnel Tunnels: 1
DTLS-Tunnel Tunnels: 1
AnyConnect-Parent:
Tunnel ID : 29.1
 Public IP : 10.229.16.34
Encryption : none Hashing : none
TCP Src Port : 61956 TCP Dst Port : 443
 Auth Mode : userPassword 
 Idle Time Out: 30 Minutes Idle TO Left : 22 Minutes 
 Client OS : win
 Client OS Ver: 6.1.7601 Service Pack 1
 Client Type : AnyConnect
 Client Ver : Cisco AnyConnect VPN Agent for Windows 4.3.00520
Bytes Tx : 6701 Bytes Rx : 774<br>
Pkts Rx : 1Pkts Tx : 5 Pkts Rx : 1
Pkts Tx Drop : 0 Pkts Rx Drop : 0
SSL-Tunnel:
Tunnel ID : 29.2
Assigned IP : 10.10.10.10 Public IP : 10.229.16.34
Encryption : AES128 Hashing : SHA1
Encapsulation: TLSv1.0 TCP Src Port : 61957
TCP Dst Port : 443 Auth Mode : userPassword
Idle Time Out: 30 Minutes 1dle TO Left : 22 Minutes
Client OS : Windows
 Client Type : SSL VPN Client
 Client Ver : Cisco AnyConnect VPN Agent for Windows 4.3.00520
Bytes Tx : 6701 Bytes Rx : 1245<br>Pkts Tx : 5 Pkts Rx : 5
                              Pkts Rx : 5
Pkts Tx Drop : 0 Pkts Rx Drop : 0
DTLS-Tunnel:
Tunnel ID : 29.3
Assigned IP : 10.10.10.10 Public IP : 10.229.16.34
Encryption : AES128 Hashing : SHA1
Encapsulation: DTLSv1.0 UDP Src Port : 55708
UDP Dst Port : 443 Auth Mode : userPassword
```

```
 Idle Time Out: 30 Minutes Idle TO Left : 26 Minutes 
 Client OS : Windows 
 Client Type : DTLS VPN Client
 Client Ver : Cisco AnyConnect VPN Agent for Windows 4.3.00520
 Bytes Tx : 1294 Bytes Rx : 16389 
Pkts Tx : 10 Pkts Rx : 126
Pkts Tx Drop : 0 Pkts Rx Drop : 0
ISE Posture:
  Redirect URL : https://ISE21-
1ek.example.com:8443/portal/gateway?sessionId=0a3042ca0001d00056e2dce3&portal=2b1ba210-e...
  Redirect ACL : ACL_WEBAUTH_REDIRECT
```
#### Provisioning client

In questa fase, il traffico del browser Web dell'endpoint viene reindirizzato ad ISE per il provisioning del client:

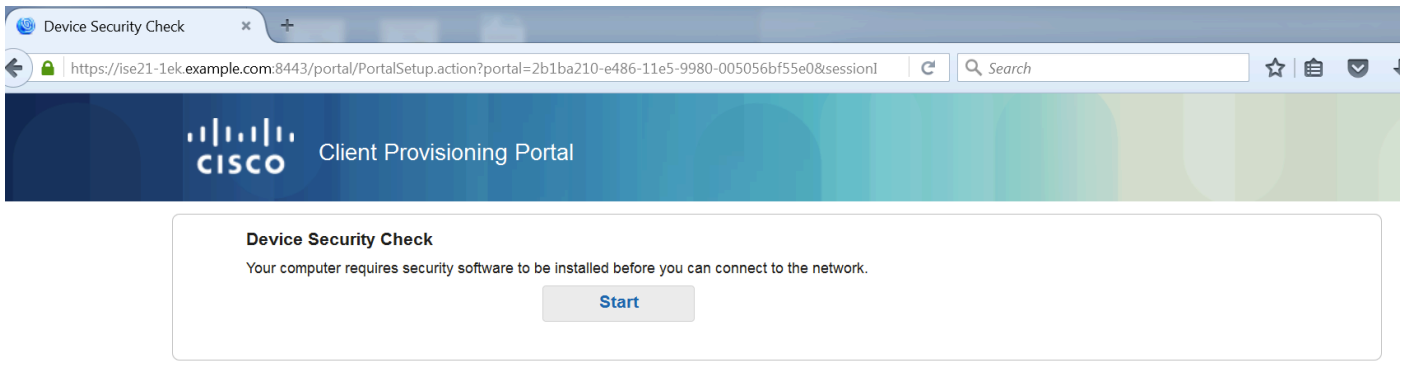

Se necessario, AnyConnect viene aggiornato insieme al modulo Postura e conformità.

#### Controllo postura e CoA

Modulo di postura eseguito, scoprire ISE (potrebbe essere necessario avere un record A DNS per enroll.cisco.com), scaricare e controllare le condizioni di postura, nuovo OPSWAT v4 blocco USB dispositivo azione. Verrà visualizzato il messaggio configurato per l'utente:

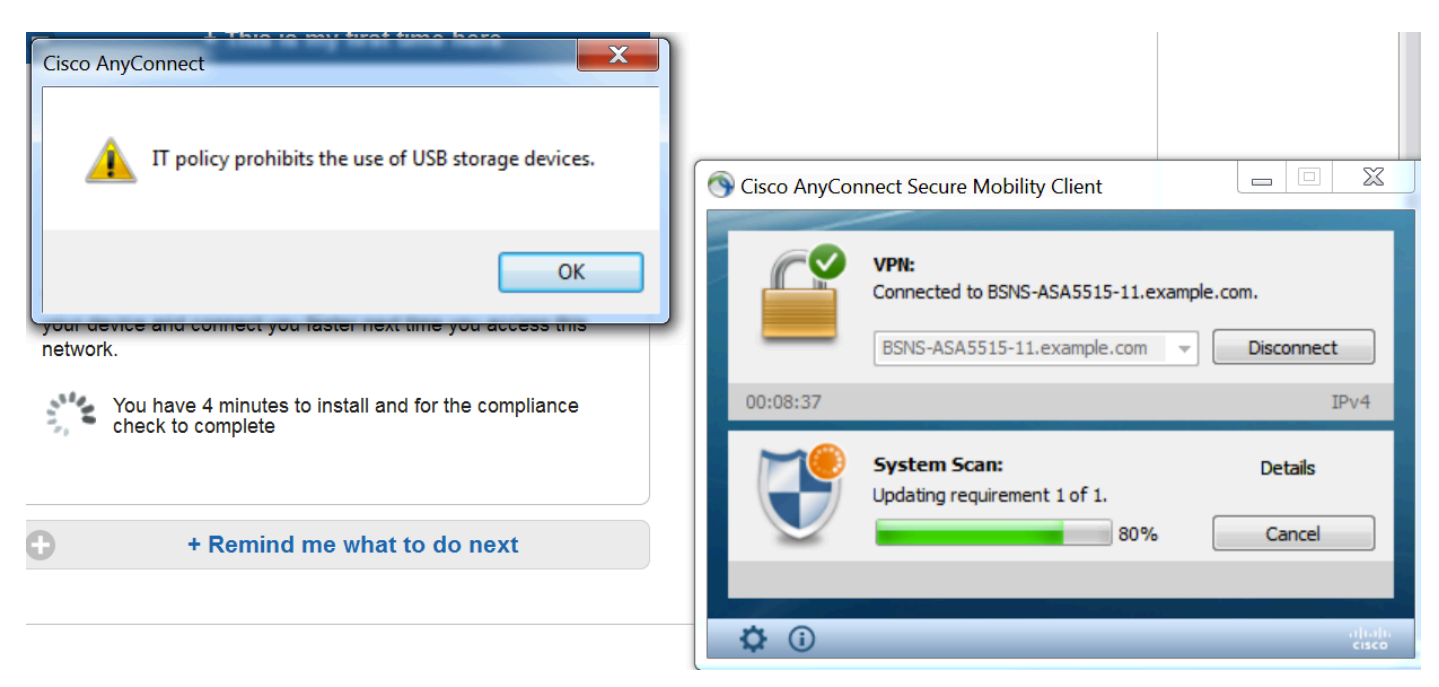

Una volta confermato il messaggio, il dispositivo USB non è più disponibile per l'utente:

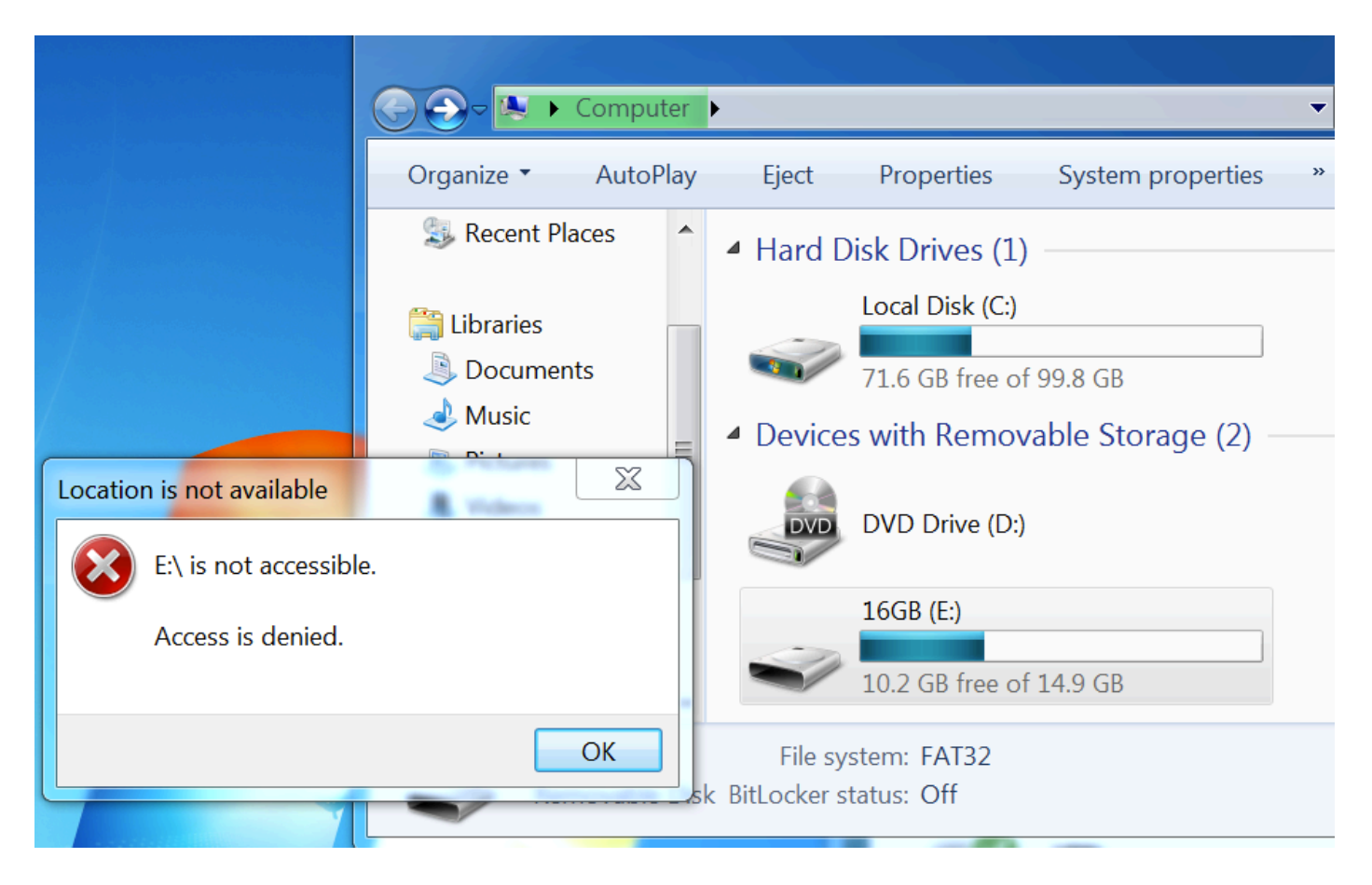

L'ASA rimuove l'ACL di reindirizzamento fornendo l'accesso completo. AnyConnect segnala la conformità:

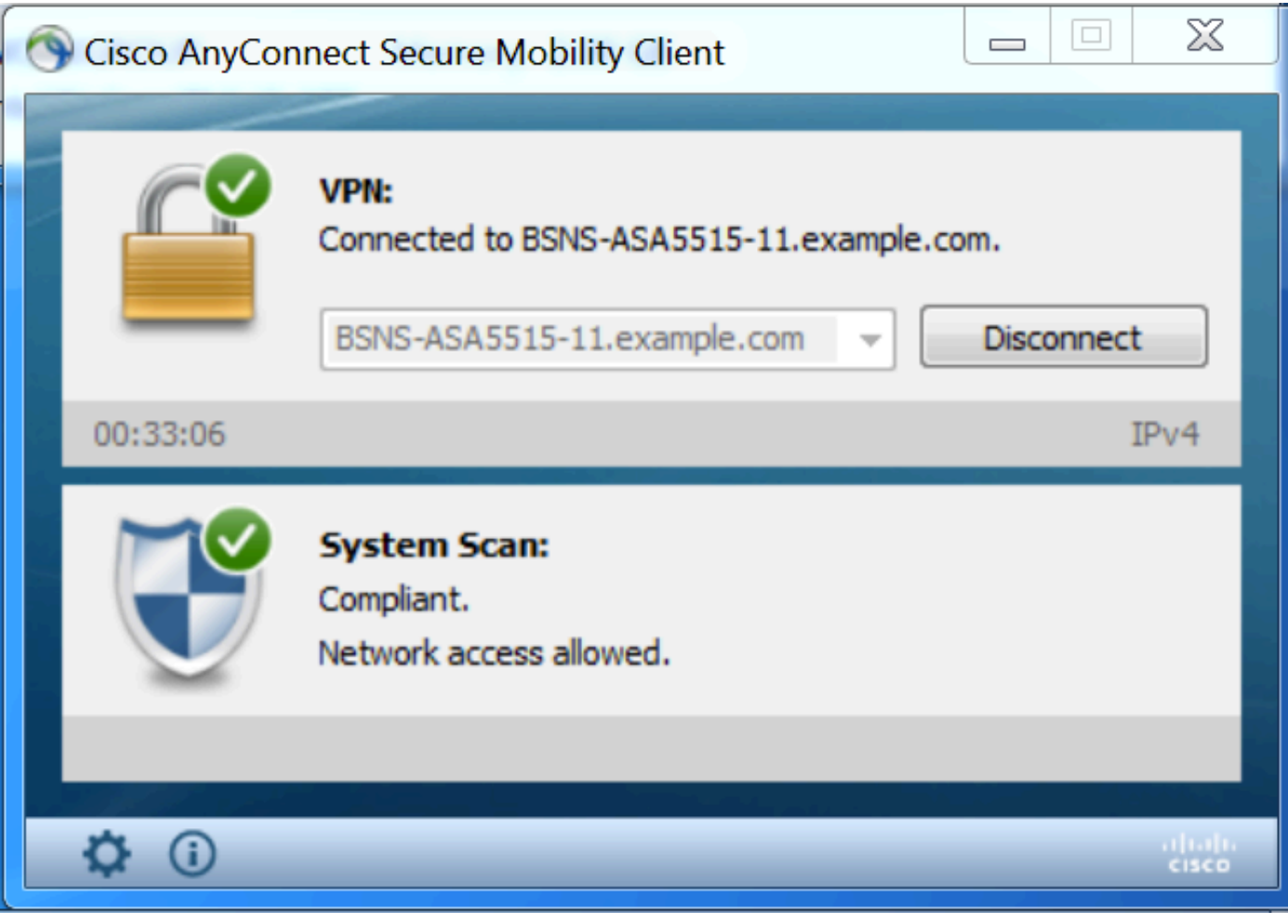

Anche report dettagliati sull'ISE possono confermare che le condizioni richieste sono state rispettate.

Valutazione postura per condizione:

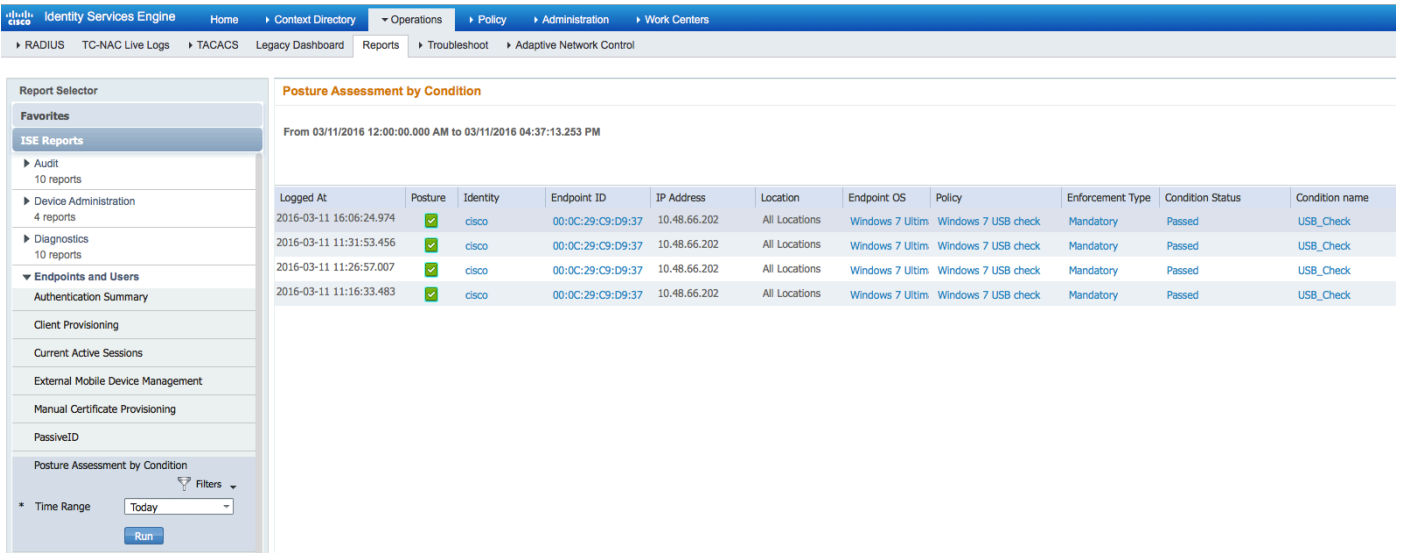

### Valutazione postura per endpoint:

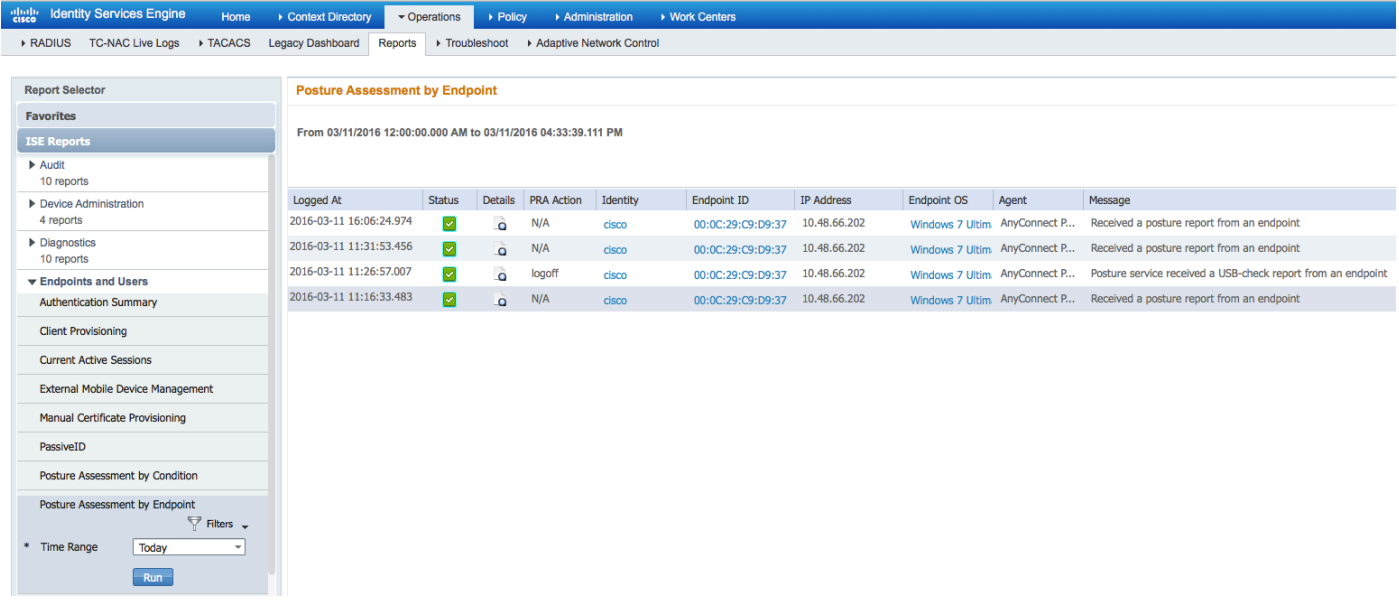

Dettagli del report degli endpoint:

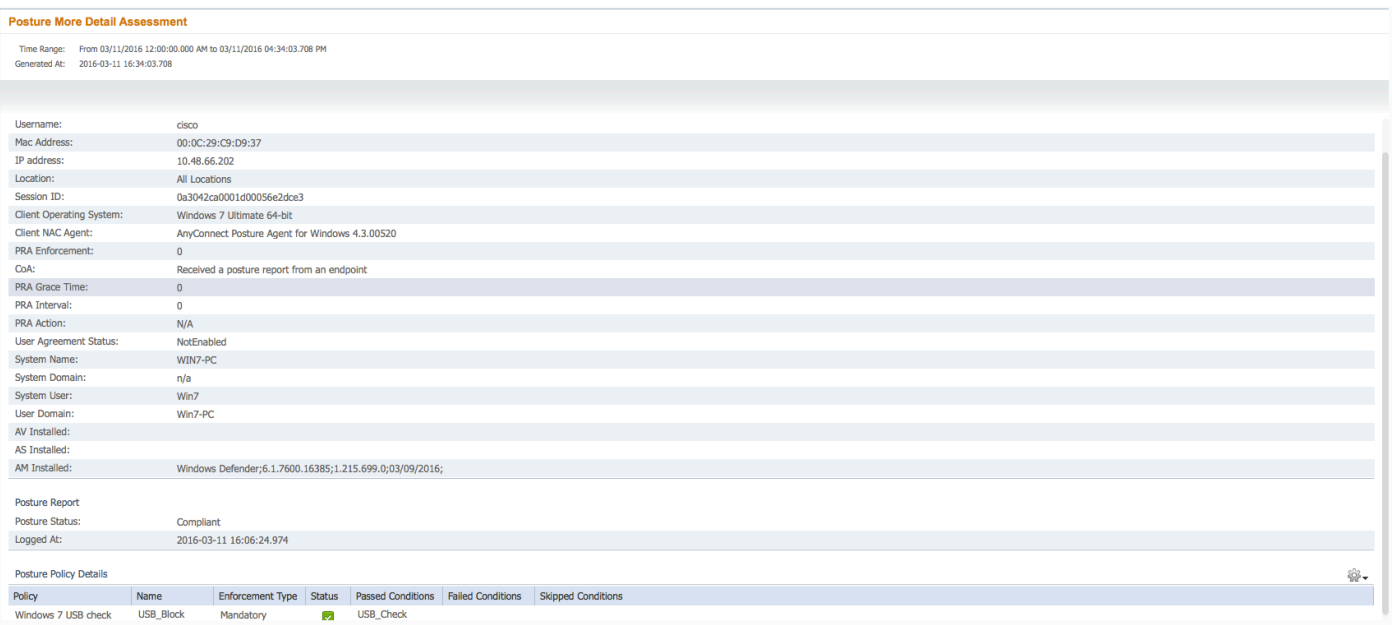

# Risoluzione dei problemi

L'ISE è in grado di fornire i dettagli sulle condizioni che hanno causato il guasto; è necessario adottare le misure necessarie.

## Riferimenti

- [Configurazione di un server esterno per l'autorizzazione utente di Security Appliance](http://www.cisco.com/en/US/docs/security/asa/asa84/configuration/guide/ref_extserver.html)
- [Guida alla configurazione di Cisco ASA VPN CLI, 9.1](http://www.cisco.com/en/US/docs/security/asa/asa91/configuration/vpn/asa_91_vpn_config.html)
- Guida dell'amministratore di Cisco Identity Services Engine, versione 2.0
- [Documentazione e supporto tecnico Cisco Systems](http://www.cisco.com/cisco/web/support/index.html?referring_site=bodynav)